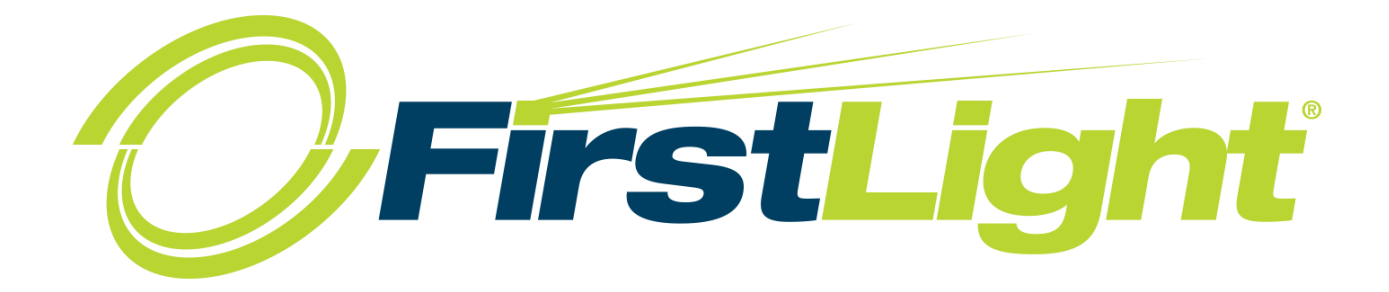

# CommPortal User Guide

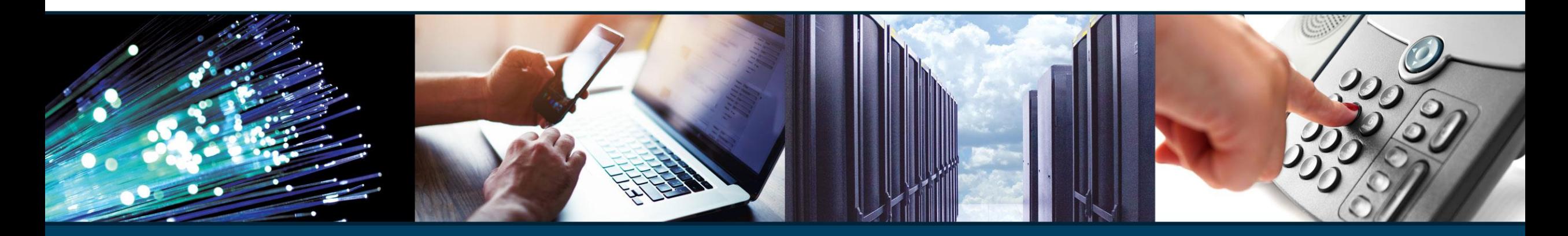

**"Harness the Power of Light with FirstLight"** 

<span id="page-1-0"></span>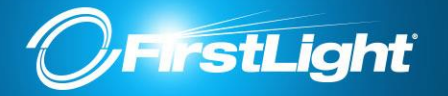

### Table of Contents:

- [Logging In](#page-2-0)
- [Summary](#page-3-0)
- [Downloads](#page-4-0)
- [Forwarding](#page-5-0)
- [SimRing](#page-6-0)
- [Screening](#page-7-0)
- [Messages and Calls](#page-8-0)
- [Contacts](#page-11-0)
- [Devices](#page-12-0)

<span id="page-2-0"></span>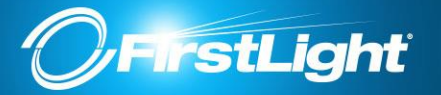

region:

## **Welcome to FirstLight Commportal**

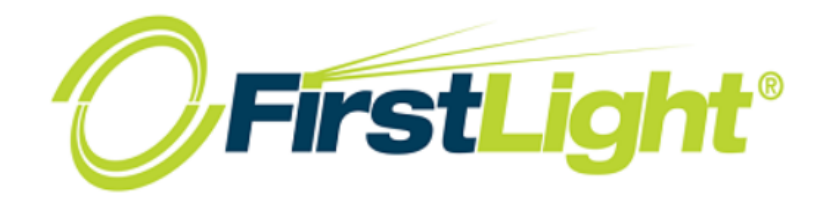

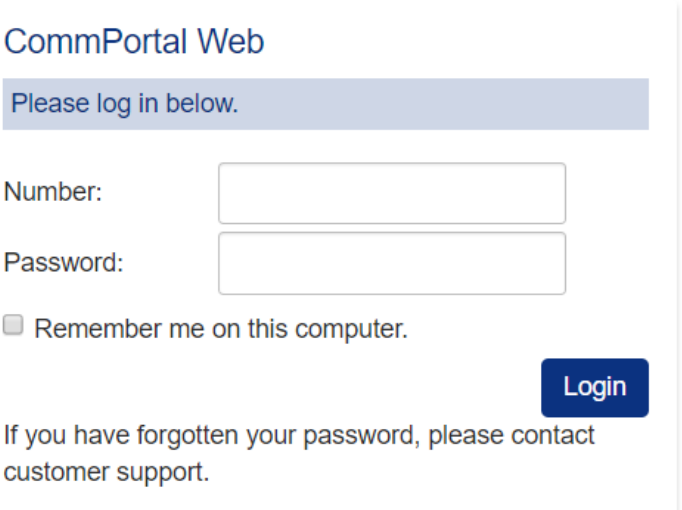

To log into your CommPortal, log in using the link below for your

In the **Number** field, enter your 10-digit telephone number

Enter the **Password** provided by your FirstLight

NH/ME/MA – [https://myphone.bayring.com](https://myphone.bayring.com/)

NY/VT – [https://commportal.sover.net](https://commportal.sover.net/)

(with no dashes).

Representative.

<span id="page-3-0"></span>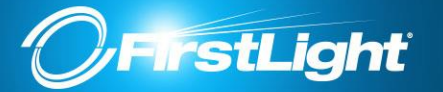

## Summary

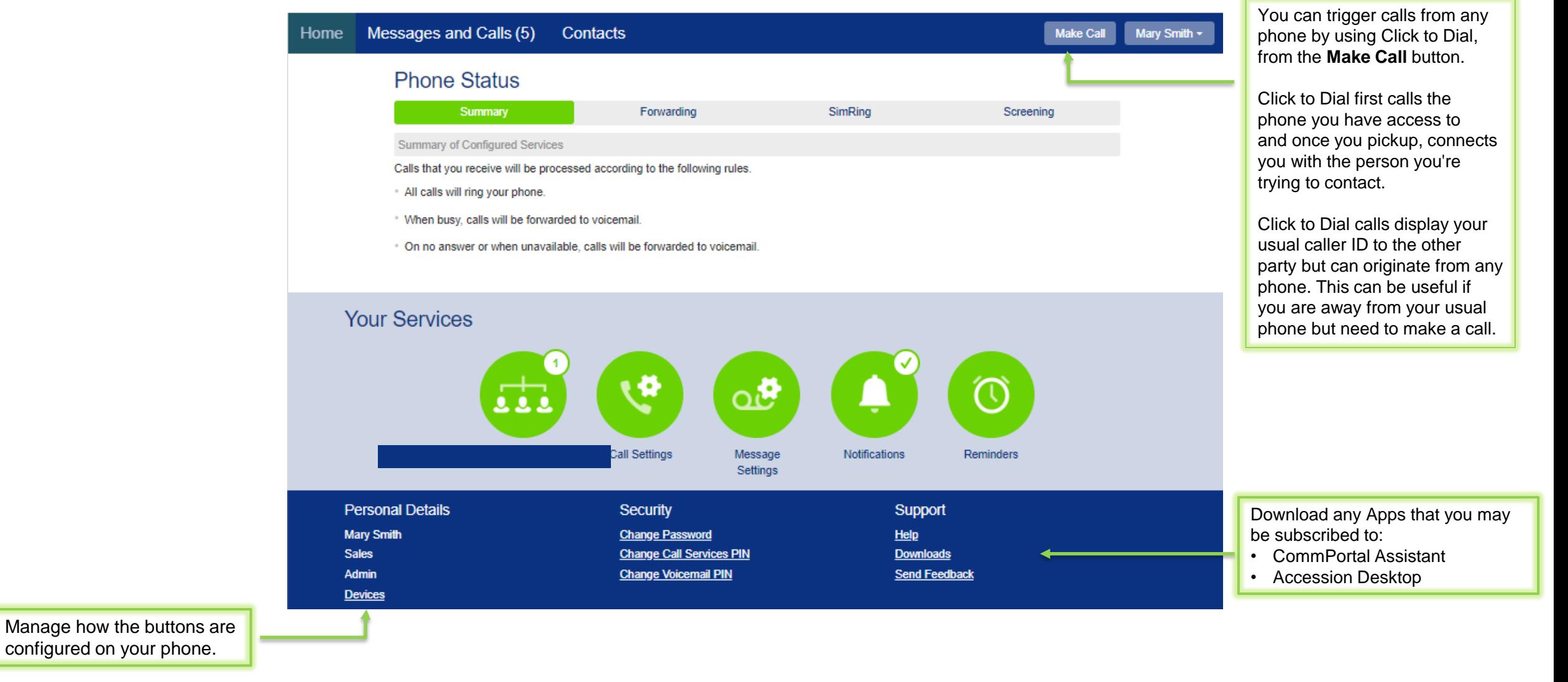

*NOTE: Some of the features depicted within this guide may be different depending on your subscription level/ Seat Type.*

#### [Return to Table of Contents](#page-1-0)

"Harness the Power of Light with First Light"

Customer Service - **888-832-4976**

<span id="page-4-0"></span>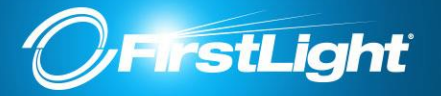

The Downloads section allows you to download applications to use with your FirstLight Cloud Communications services.

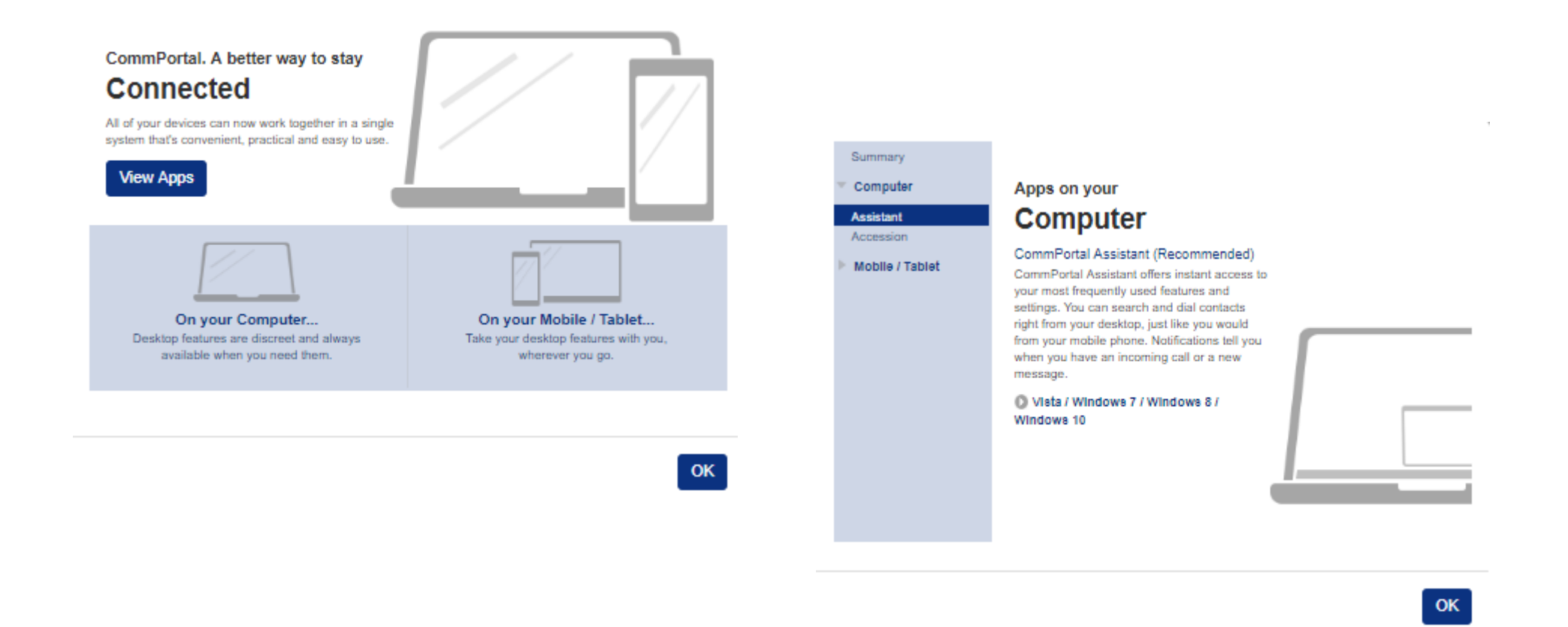

*NOTE: Some of the features depicted within this guide may be different depending on your subscription level/ Seat Type.*

<span id="page-5-0"></span>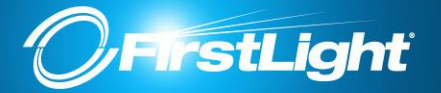

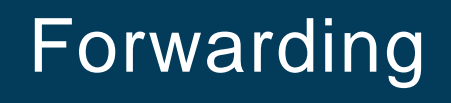

#### **Forwarding Options**

**Immediate.** Calls are forwarded as soon as you receive them.

**Busy.** Calls are forwarded whenever your line is busy. If you have multiple (twinned) devices then this service only applies if all of your devices are busy (or reject the call).

**No Answer.** Calls are forwarded if you do not answer your phone within a certain time.

**Unavailable.** Calls are forwarded if your phone is unavailable (e.g. it is unplugged or loses power).

**Selective.** Calls from selected callers are forwarded as soon as you receive them.

The forwarding tab also provides access to your *Forwarding Destinations*. These are numbers that you regularly forward calls to, and that you preconfigure for ease of use.

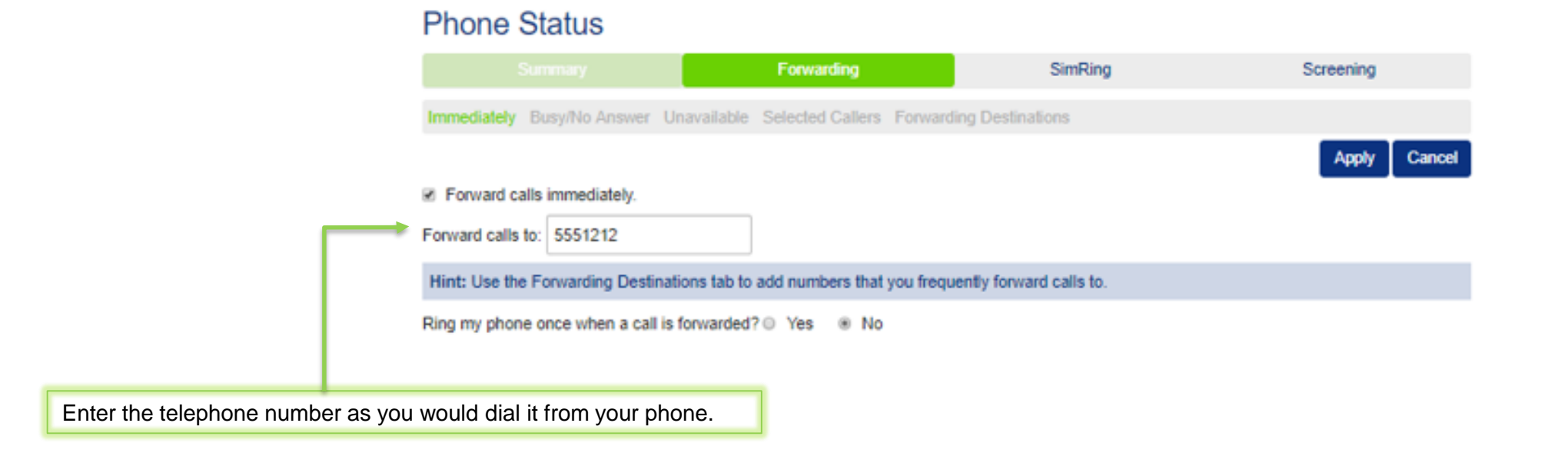

<span id="page-6-0"></span>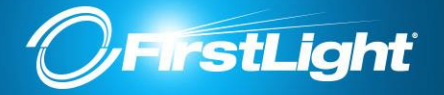

When enabled, SimRing redirects calls that you receive to multiple destinations simultaneously. Any of the destinations can pick up the call, at which point all the others stop ringing.

Note: your own number will always ring, so you should not include it in your list of destinations.

Permit forwarding This defines whether or not the destination configured by this rule is allowed to forward the call (e.g. to voicemail or to another telephone number). Note: If any of the destinations you configure to ring forward the call to voicemail then this will count as the call being answered, and no further destinations will be tried. This can be avoided by setting this value to *No* for all destinations other than the last one you wish to ring.

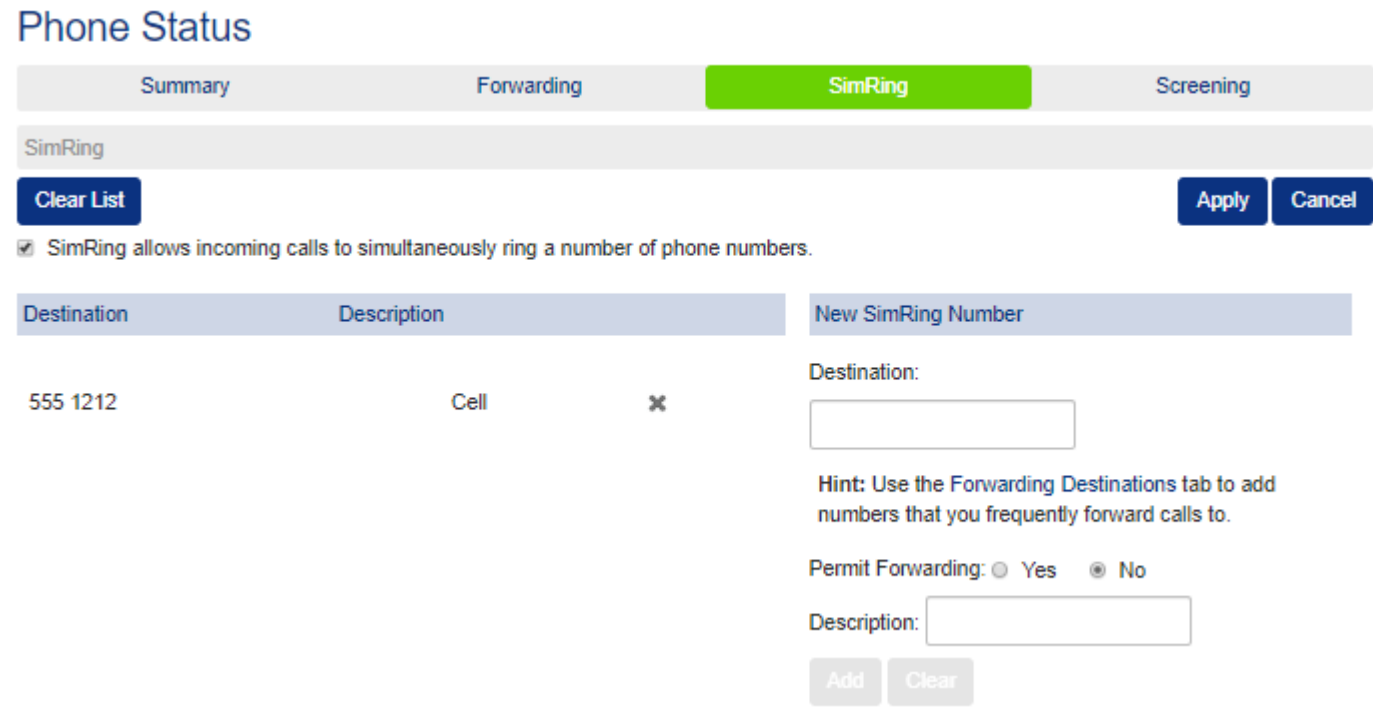

<span id="page-7-0"></span>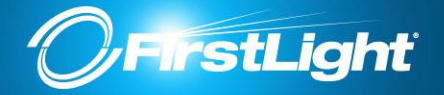

**Selective Rejection -** When enabled, this service rejects calls from specific callers. Rejected callers hear an announcement telling them that you do not wish to take their call.

**Anonymous Rejection -** When enabled, this service rejects calls from callers who withhold their caller ID. Rejected callers hear an announcement telling them that you do not wish to take their call.

**Do Not Disturb -** When do not disturb is enabled your phone will not ring. Callers will either be forwarded to another number or hear an announcement that you do not wish to be disturbed, depending on your other call service settings.

**Priority Call -** When this service is enabled, calls from specific callers ring your phone with a distinctive ringing signal.

Screening list editing:

A number of incoming call services require you to configure a list of callers that the service will selectively apply to. Such a list is referred to as a *screening list*. You should always use the full number including the area code. It is not possible to add callers with other number types (e.g. international callers).

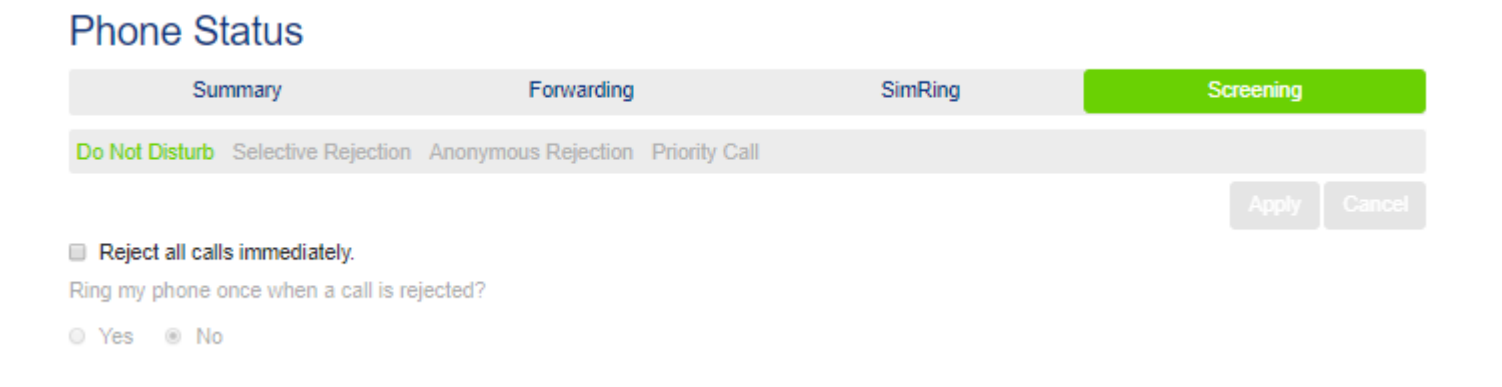

<span id="page-8-0"></span>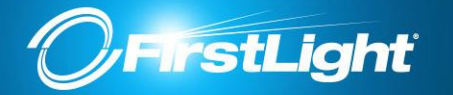

#### **Welcome to FirstLight Commportal**

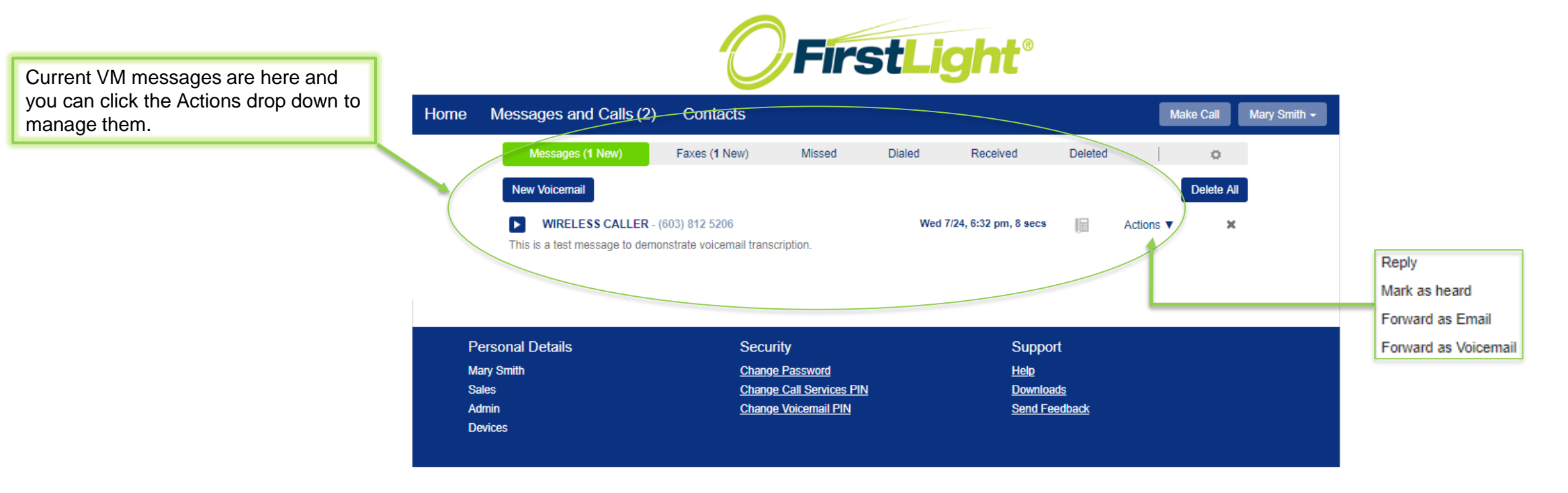

*NOTE: Some of the features depicted within this guide may be different depending on your subscription level/ Seat Type.*

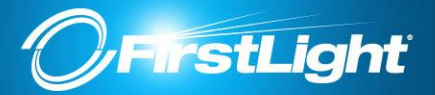

# Messages and Calls

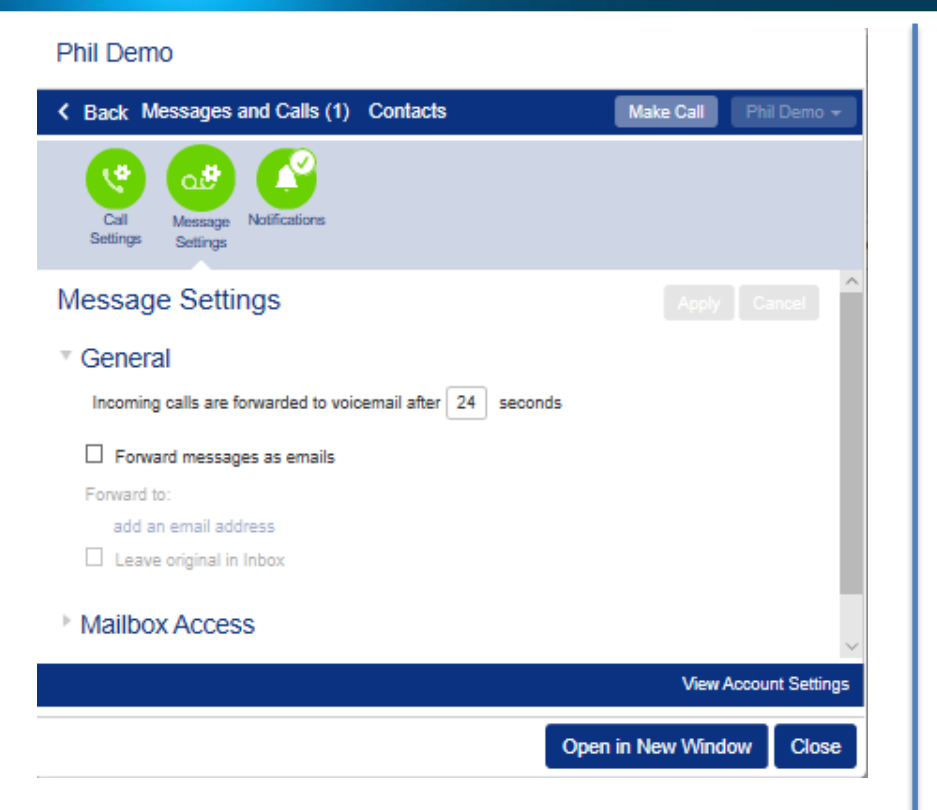

You can program how many rings before VM picks up. Each ring cycle is 6 seconds.  $(24$  seconds = 4 rings)

Check **Forward messages as emails** and **add an email address** to get copies of your voice mail messages sent to your email.

Check **Leave a copy...** if you would still like to be able to access your voicemails using your phone.

#### [Return to Table of Contents](#page-1-0)

"Harness the Power of Light with First Light"

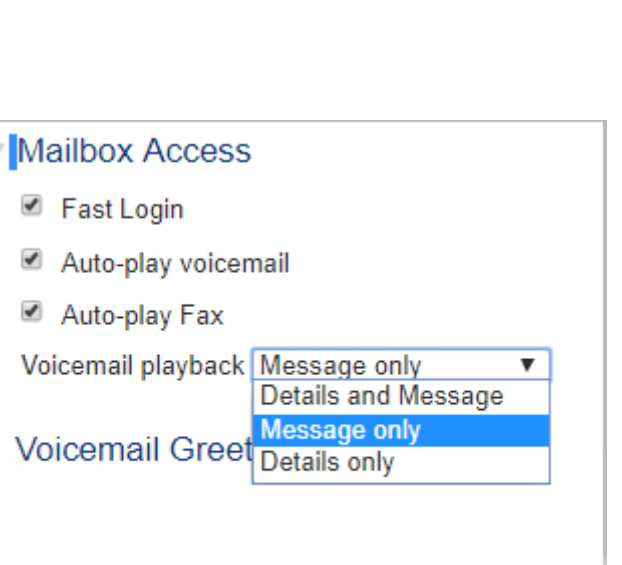

#### **Fast Login**

Generally when you dial into your mailbox you are asked to enter both your phone number and PIN. However, if Fast Login is enabled, then when accessing your mailbox from your own telephone, your phone number is recognized automatically and you only need to enter your PIN.

#### **Auto-play Voicemail/Fax.**

If Auto-play is enabled, then when you log into your mailbox, instead of hearing the main menu your messages will start playing immediately.

#### **Voicemail Playback.**

When your messages are played to you, you can choose whether you wish to hear the message details (who the message is from and when it was left), the message itself, or both.(NOTE: Administrators cannot adjust this setting. See VM Navigation Guide – Mailbox Settings – Handsfree Options for users to adjust through their voice mail menus or they can make the change within their User CommPortal account.)

#### Customer Service - **888-832-4976** 10

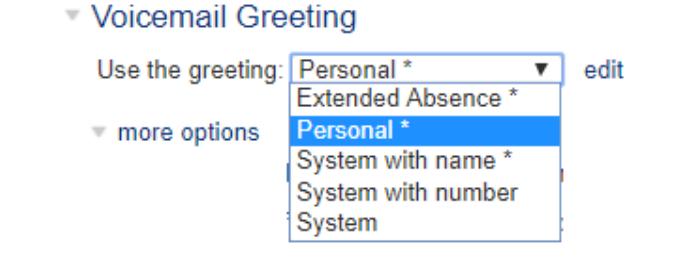

For your default greeting, you should select a greeting from the list of available greetings in the dropdown box. Greetings that already have a recording will be marked with a \* beside the name in the list.

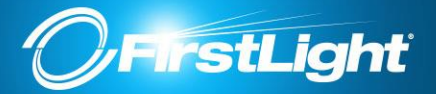

#### **Phil Demo**

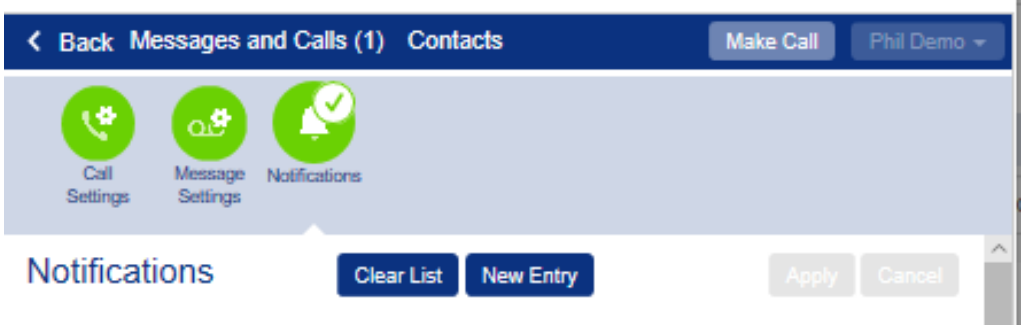

#### ■ Message Waiting Indicator

 $\boxdot$  Send phone notification of incoming messages to the following phone numbers

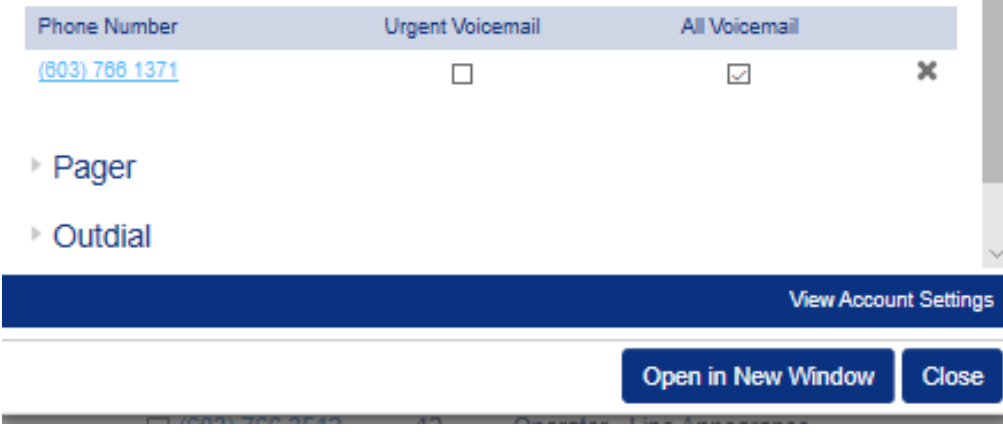

The Notifications tab allows you to configure the different kinds of notifications that you can use with your messaging service.

#### **Message Waiting Indicator**

For handsets that support message waiting indicators, you can configure the voicemail system to notify your phone whenever you receive a new message. Depending on your phone the notification will either flash and light on your handset, display a notification icon on the screen and/or signal a message with a sound or vibration.

#### **Pager Notification**

First you must configure whether you use a *telephone* or *email* pager gateway. If people page you by sending an email then you should select *email*. Otherwise you should select *telephone*. If you have selected *telephone* as your pager gateway type then you will need to provide the following information.

Select your pager provider from the drop-down list. Depending upon your provider you will then be required to enter your pager number and possibly your PIN.

If your provider is not in the list, then select Custom, and configure the following.

#### **Override Notification**

This feature enables you to configure the voicemail system to notify you differently for a period of time. For example, while you are on vacation, you might only want to be notified of urgent messages and you might want to be notified in a different way from normal.

#### **Notification Schedule**

If you configure a pager or override notification, you can also configure a Notification Schedule. The Notification Schedule allows you to restrict notifications so that they are only generated at particular times of day, and on particular days of the week. For example, you might not want to be called and informed of a new message that you have received in the middle of the night!

<span id="page-11-0"></span>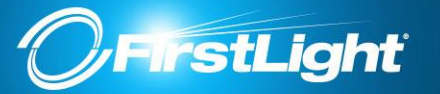

## **Contacts**

#### **Phil Demo**

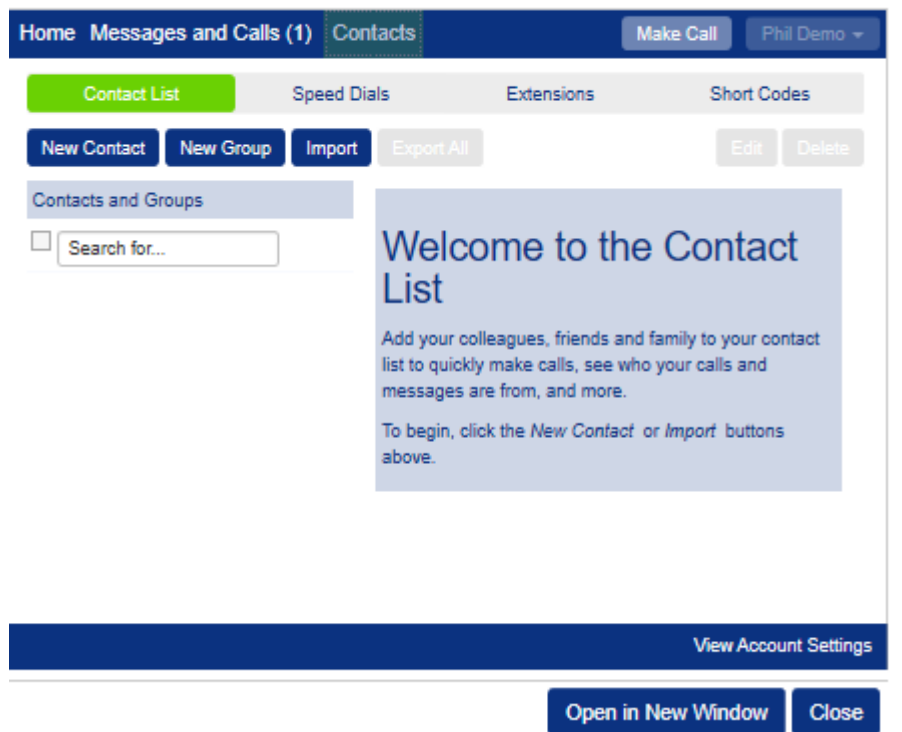

#### **Import**

Generally, an imported contact is considered to "match" an existing contact if they have the same name. The only exception to this is if you have previously exported your contacts using the native format.

If there is a match, but the two versions do not contain any conflicting information then the import operation will simply add any additional details from the imported version of the contact to the existing version.

#### **Export**

This feature allows you to export your contacts as a CSV text file. This is useful if you wish to import your contacts into another application such as Microsoft Outlook or Outlook Express.

Note that the exported data does not include any information about what contact groups the contacts may belong to.

#### **Native format**

In native format, each exported contact list entry also includes a unique numerical identifier. If a CSV file containing such identifiers is subsequently re-imported, then contacts in the CSV file are considered to match entries in the contact list if their numerical identifiers match; matching is done on the basis of this identifier in preference to using the contact name.

This is valuable if, for example, you wish to export your contacts to a spreadsheet, make a set of changes and then re-import them - even if you change a contact's name, it will still be correctly correlated with the existing contact list entry.

<span id="page-12-0"></span>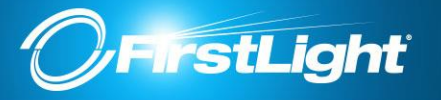

To program the buttons on your phone, click on the Devices option on the Main page.

Choose **Edit** under your phone model.

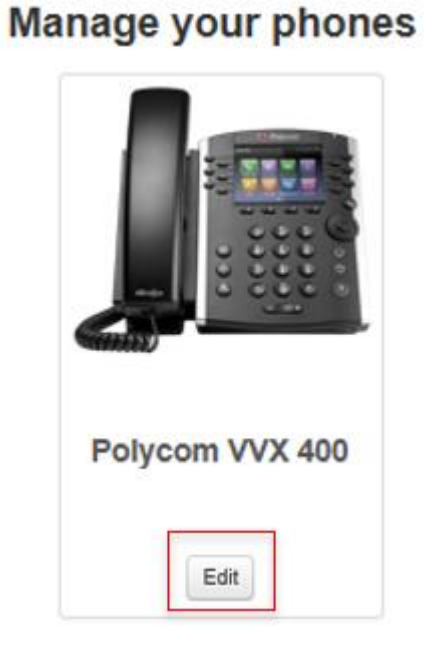

Phone selection for FirstLight Training Room: View All / 6037660248 as admin

Choose **Edit** under your phone model.

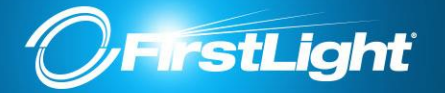

Expand the **Programmable Keys** section or the **Sidecar Key Capabilities** section depending on where you want the programmed buttons to appear:

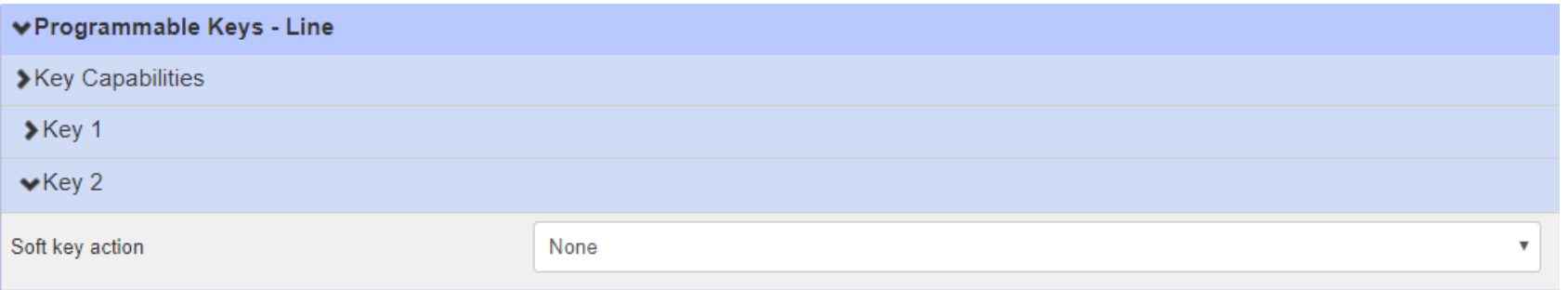

NOTE: In the Programmable Keys section you only want to program keys 2 and higher. Key 1 is your extension so you don't want to change that.

#### **Enhanced Monitored Extension**

The setting below (Enhanced Monitored Extension) shows you the activity of an internal extension. Light will be solid red when they are on the phone or on Do Not Disturb (DND). The light will be flashing when they are receiving a call.

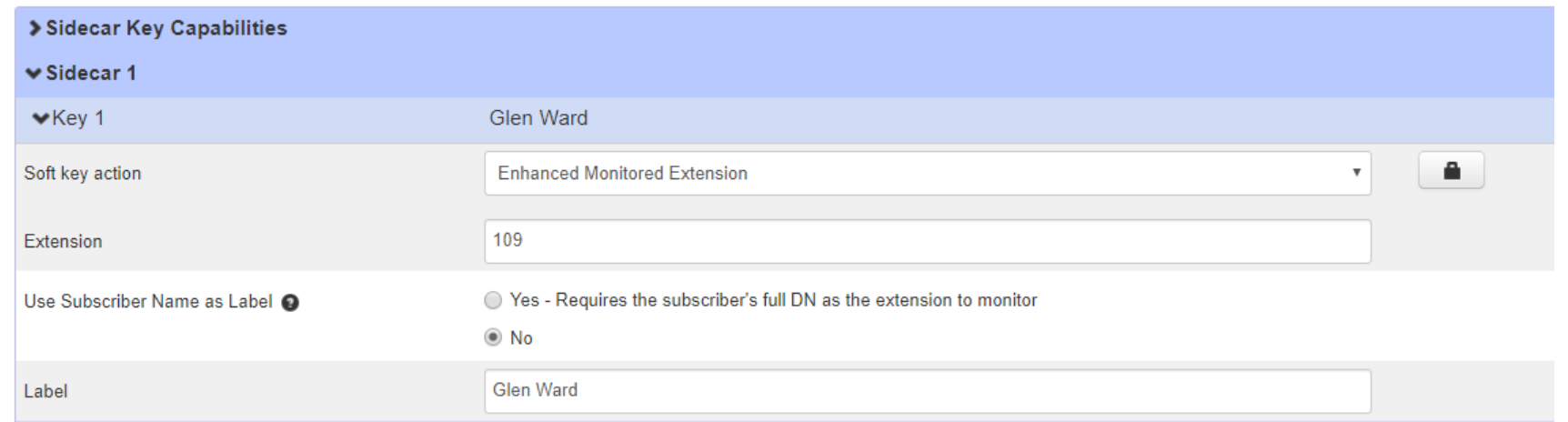

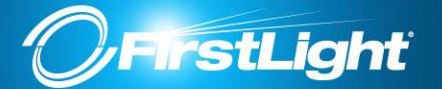

#### **Speed Dials**

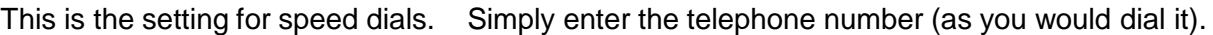

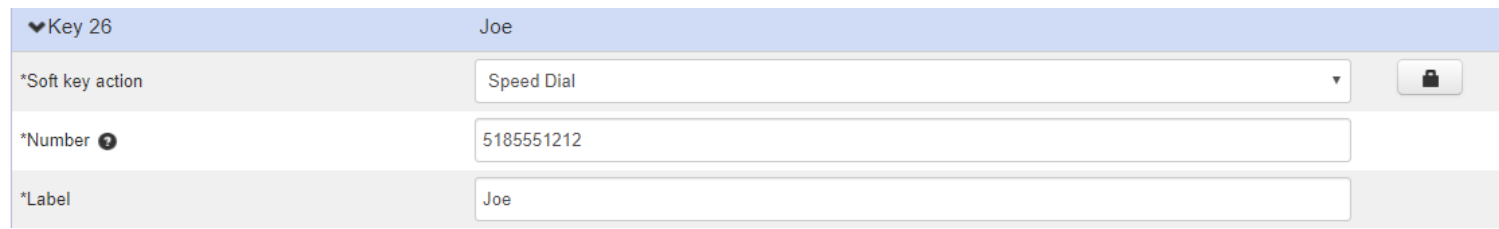

When finished, save changes on the bottom right.

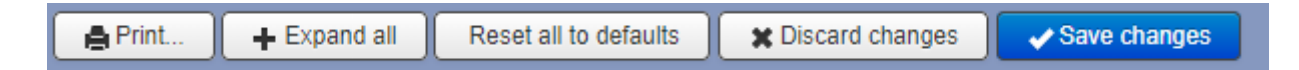

In order to pick up these changes, the phone must be rebooted in one of the following ways:

1.Press your Home key on your phone and navigate to Settings – Basic and then scroll down until you see the option to reboot/restart the phone.

2.Unplug the phone and plug it back in.

3.Do nothing and the phone will automatically reboot/ check for updates between the hours of 2am and 6am.

NOTE: If your phones are daisy-chained with your PC, your PC will lose network connectivity briefly while the phone reboots.